## **Download from dive computer**

This feature is used to extract (copy) dive information from the dive computer.

1) Select Dive, Dive Details, Location, Gear, or Buddies on the left menu bar. Click at the "+" button From the top menu bar (Figure 1)

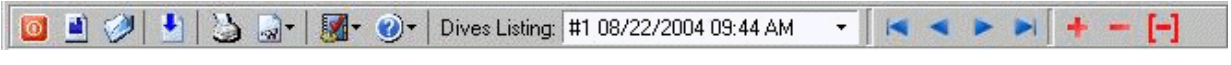

**Figure 1**

2) At the "Add dive options" dialogue box, click at the "Download from Dive Computer " radio button, then select DC model from the drop down list box. Click at the "OK" button to continue (Figure 2).

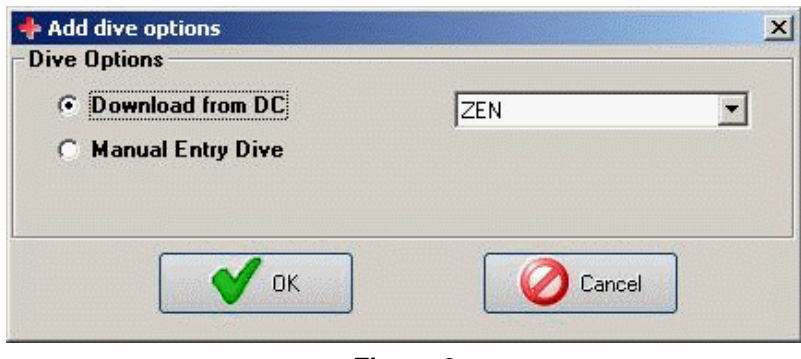

**Figure 2**

3) At the "Download Dive Data from …" dialogue box, follow the "Download Instructions" to process the download. (Figure 3)

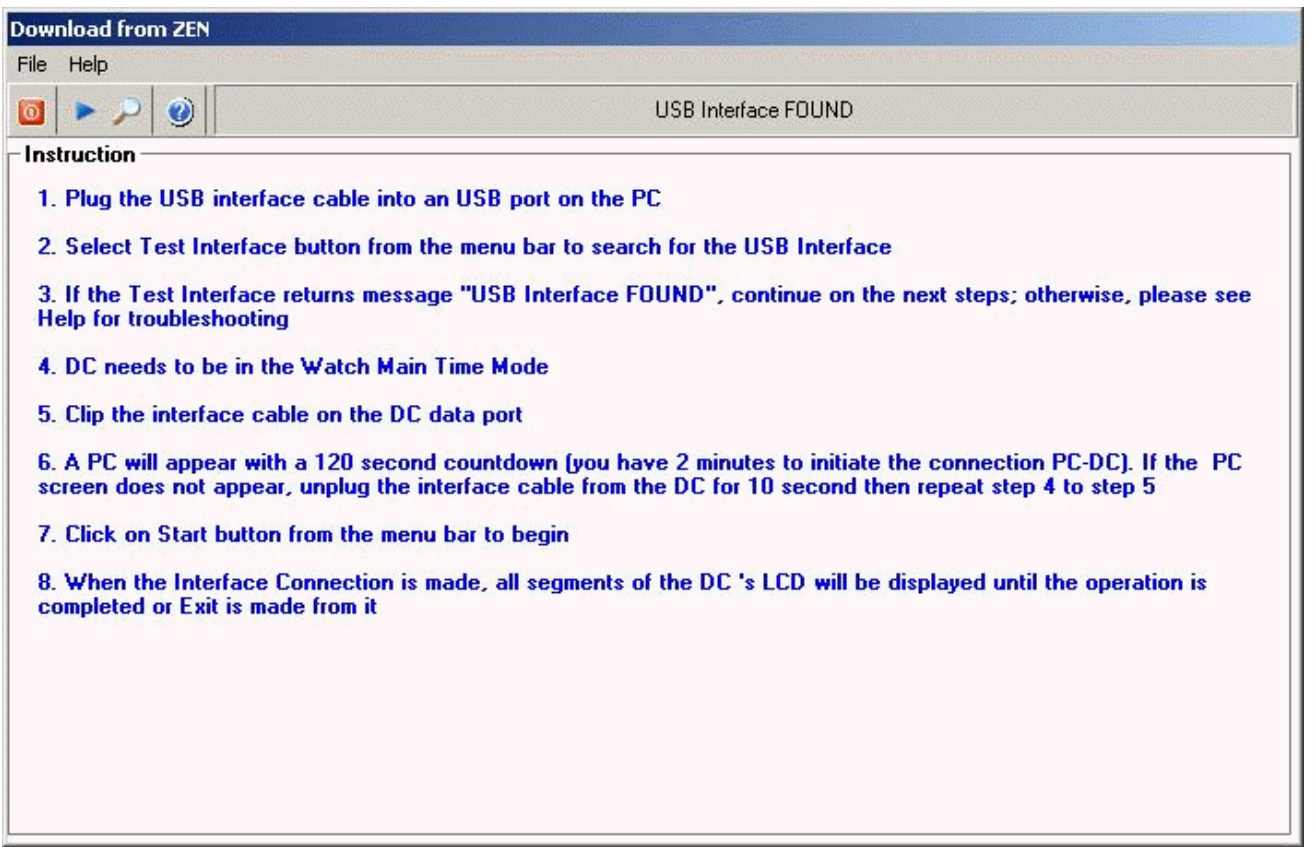

**Figure 3**

## During the download process:

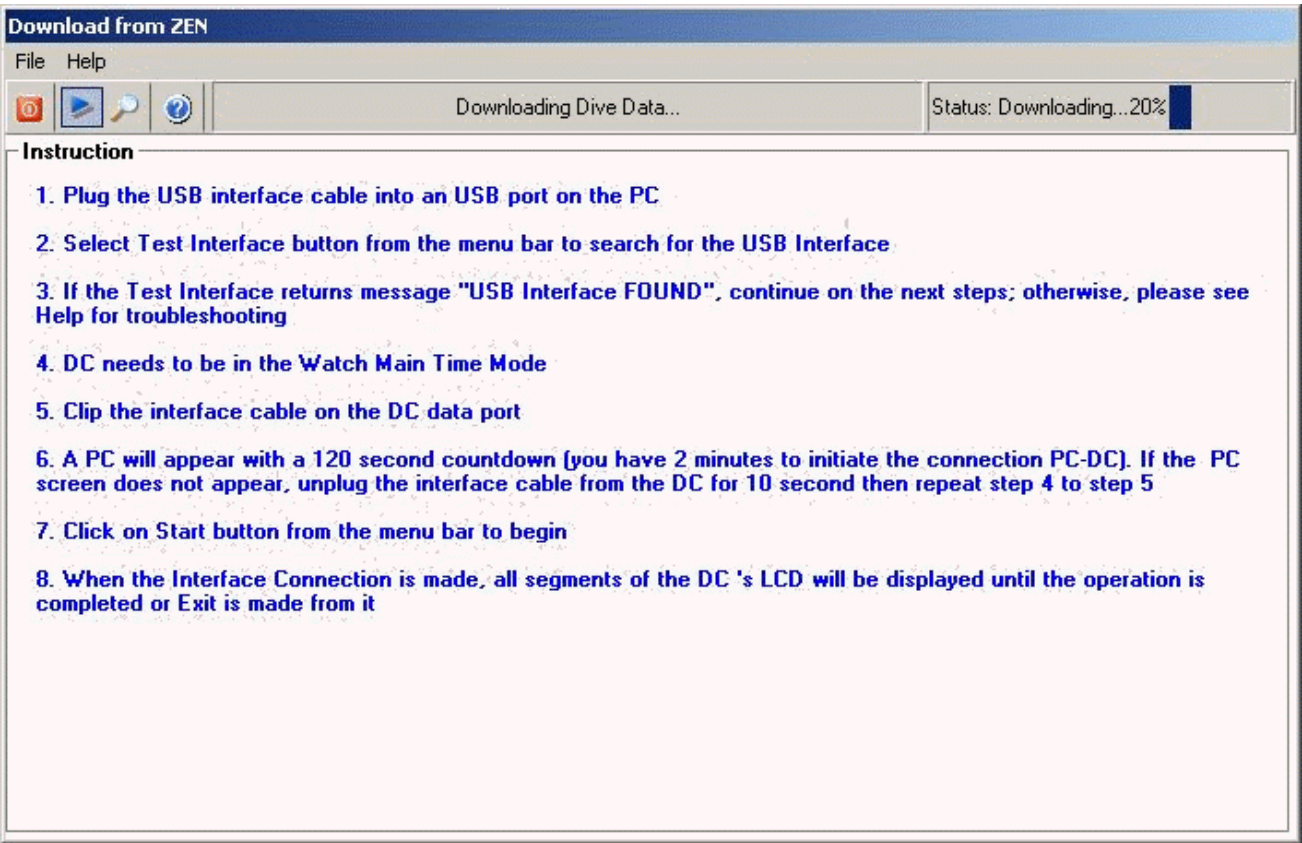

## **Figure 4**

After downloading the dives index, all existing dives from the dive computer will be displayed (Figure 5)

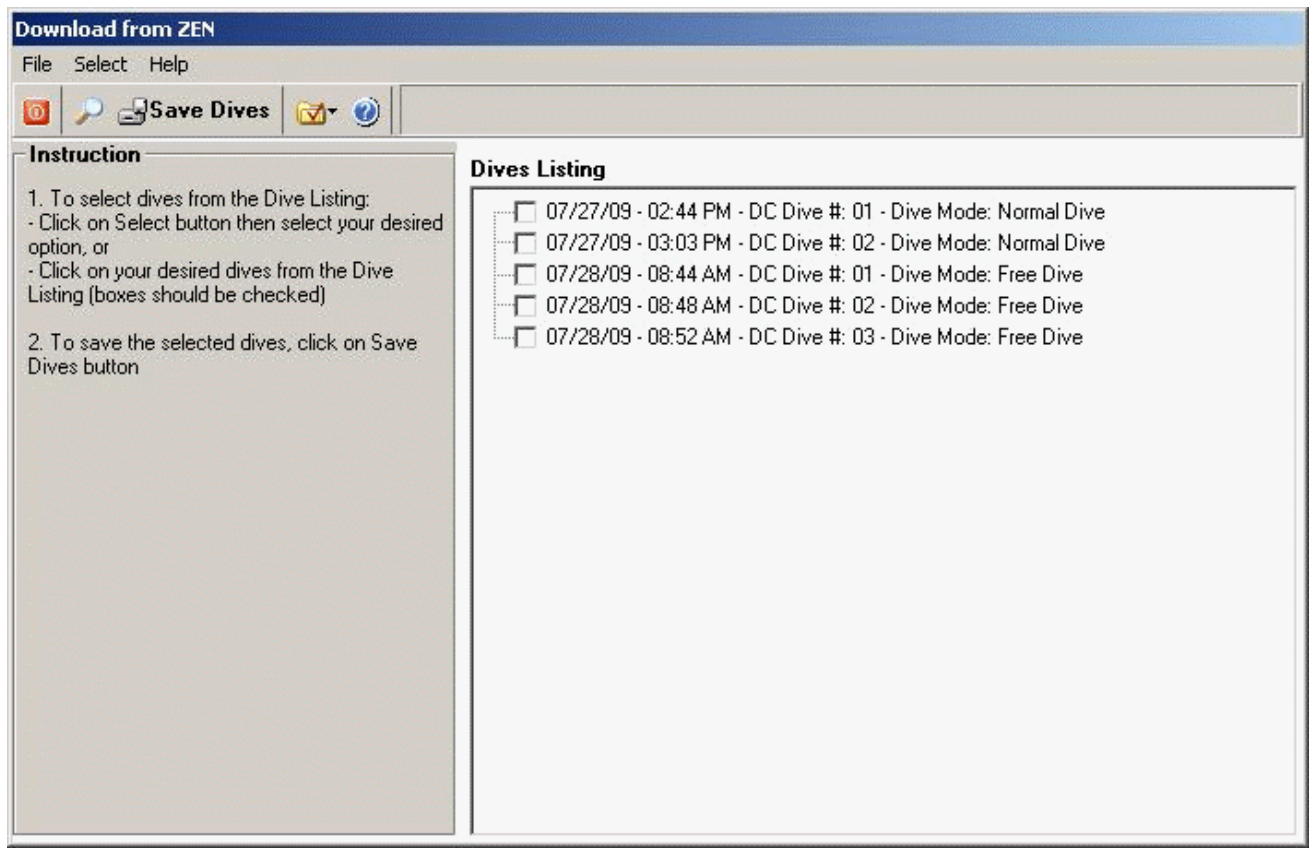

**Figure 5**

Use the "Select " option from the menu bar to select dives you want to save to the Dive Log. You can select (Figure 6):

- New Dives, or
- All Dives, or
- Select any dive from the list

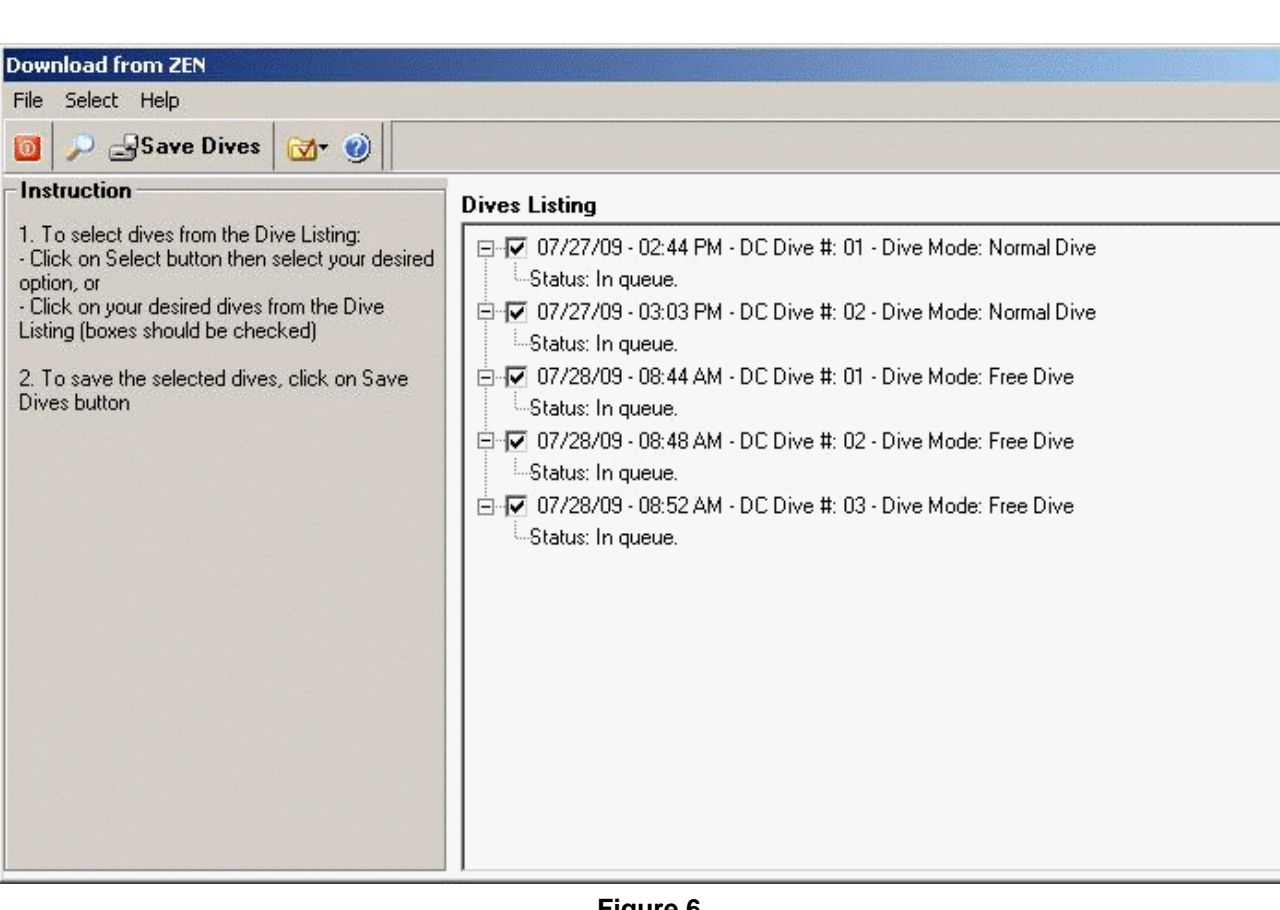

**Figure 6**

Click on the "Save Dives" button, program will download and save your selected dives to the Dive Log (Figure 7).

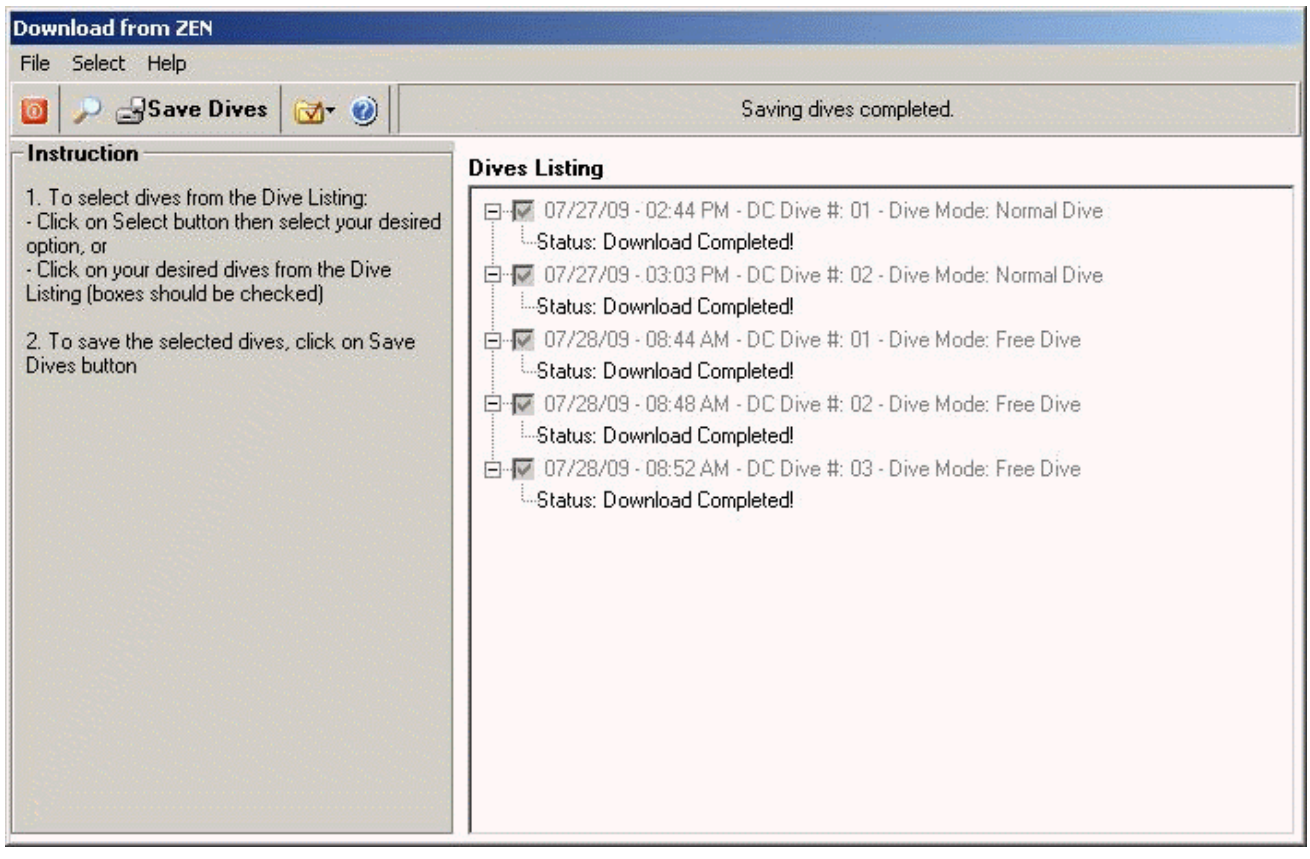

**Figure 7**

Click on "Close" to exit the "Download Dive Data from…"